# **XE-A506 Quick Start Guide**

The following describes how to get the cash register ready for operation. Follow these steps before using the cash register for the first time. Place the cash register on a stable, flat surface not subject to direct sunlight.

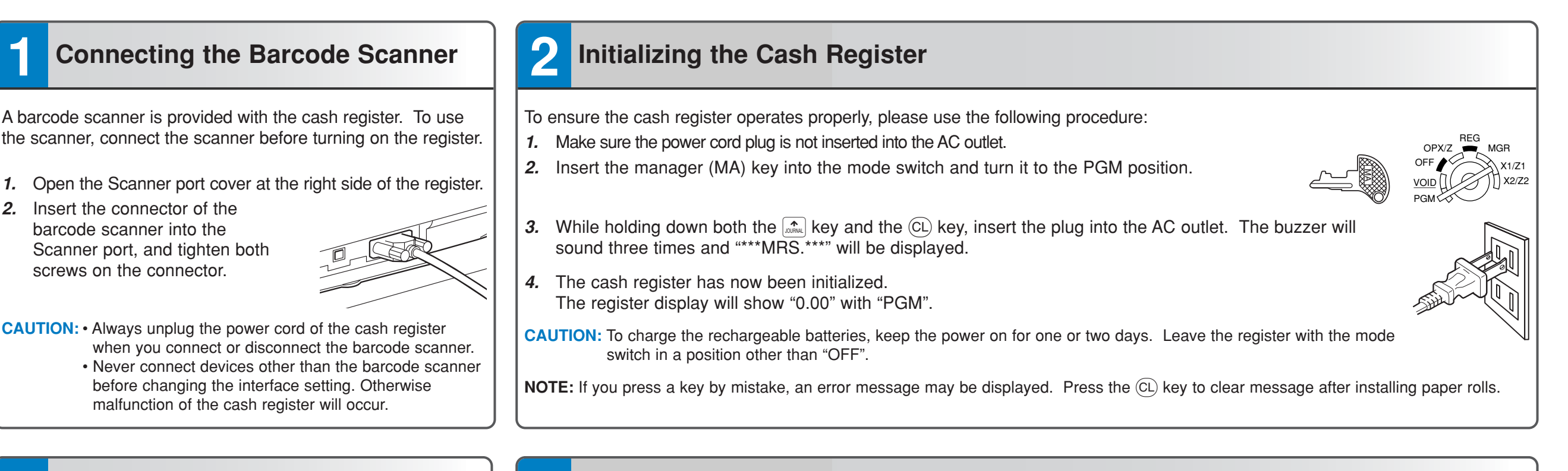

Correct Incorrect

Incorrect

Correct

To the printer

To the printer

# **3 Preparing the Cash Register**

- *1.* Push the printer cover forward and detach it.
- *2.* Remove the white retainer at the position shown right.
- **NOTE:** Please keep this retainer for future use when transferring the cash register.
- *3.* Move the print head release lever upwards as illustrated right.

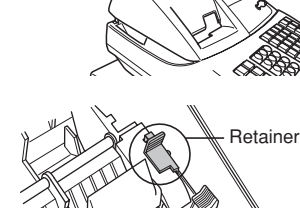

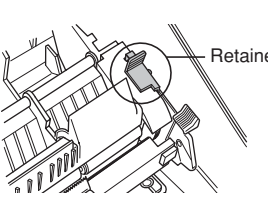

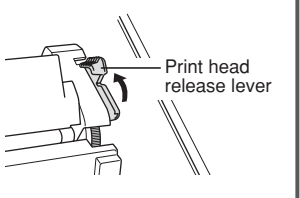

# **4 Installing the Paper Rolls**

*1.* Cut off approximately one revolution of each paper roll. Make sure the paper end is cut as illustrated right.

### **For receipt paper installation**

- *2.* Set a paper roll in the paper cradle of the receipt side (upper side) as illustrated right.
- *3.* Insert the end of the paper into the paper chute until it is caught by the printer auto-feed and comes out the top of the printer. If the printer does not catch the paper, feed the paper while pressing  $_{\odot}$ .

*4.* Cut off the excess paper with the paper cutter.

### **For journal paper installation**

- *5.* Set a paper roll in the paper cradle of the journal side as illustrated in step 2.
- *6.* Insert the end of the paper into the paper chute until it is caught by the printer auto-feed and comes out the top of the printer. If the printer does not catch the paper, feed the paper while pressing  $\frac{1}{\sqrt{2}}$  as illustrated in step 3.
- *7.* Insert the end of the paper into the slit in the take-up spool and fold the paper to front side, then wind the paper two or three turns around the spool shaft. (Press  $\mathbb{R}$ to feed more paper if required.)

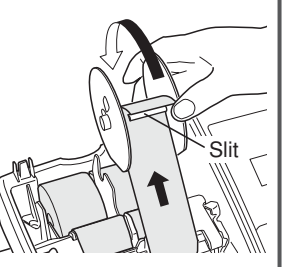

- *8.* Set the spool on the bearing, and  $\frac{1}{2}$  press the  $\left[\frac{1}{2}m\right]$  key to take up excess slack in the paper.
- *9.* Replace the printer cover.

## **5 Basic Programming**

Set the mode switch to the PGM position.

REG  $OPY/Z$ PGM X1/Z1 X2/Z2 OFF VOID

#### **Setting the Date**

Enter the date in 8 digits using the month-day-year format. Then press  $\frac{4}{\text{H7MSSFU}}$ .

**Example:**  $(0)(2)(2)(6)(2)(0)(1)(0)$  #TIMSBTL Date (February 26, 2010)

#### **Setting the Time**

Enter the time in 4 digits ("hhmm" format) using the 24 hour system. Then press  $\#TMSBTL$ .

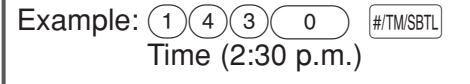

### **Setting Tax Rates (%)**

**NOTE:** If you are in an area that uses a tax table for tax calculation, please refer to the programming section in the instruction manual.

Specify a tax rate (%) for calculation of tax on each taxable subtotal using the following sequence:

## $\frac{1}{(#TWSSTL]} \rightarrow$   $\textcircled{3} \rightarrow$   $\textcircled{4} \rightarrow$  Tax number (1 to 4)  $\rightarrow$  @  $\textcircled{4} \rightarrow$  **Tax rate (0.0000% to 100.0000%)**  $\rightarrow$  @  $\textcircled{4}$

→ Minimum taxable amount (0.01 to 999.99) → FILM CALL CARTINS (Smallest amount for which tax must be collected.)

**NOTE:** Up to 4 types of tax are programmable for Tax 1 through Tax 4.

Example1: Set state tax 6.25% with tax exempt as 12¢

 $H/TM/SBTL$   $\bigodot$   $\bigodot$   $\$ Tax 1 Tax rate (6.25%) Min. taxable  $(1)$  (@/FOR)  $(6)$   $(2)$   $(5)$  @ FOR  $(1)$   $(2)$  = #TMSBTL CAAT/NS amount (\$0.12)

Example2: Set state tax 4% with tax exempt as 0¢  $\boxed{\#$ TMSBTL $\boxed{9}$ (@/FOR)  $\boxed{1}$ (@/FOR)  $\boxed{4}$   $\boxed{\#$ /TMSBTL $\boxed{CAAT/NS}$ Tax 1 Tax rate  $(4\%)$ 

#### **C** Other Programming

The cash register is pre-programmed so it can be used with minimal set-up. For optional features, please refer to the instruction manual.

#### **Initial settings:**

Department 1 to 10: Taxable 1 Department 11 to 99: Non-taxable

**NOTE:** To scan barcodes using the barcode scanner, their preset unit prices, associated departments and item labels should be programmed.

## **6 Now, you are ready!**

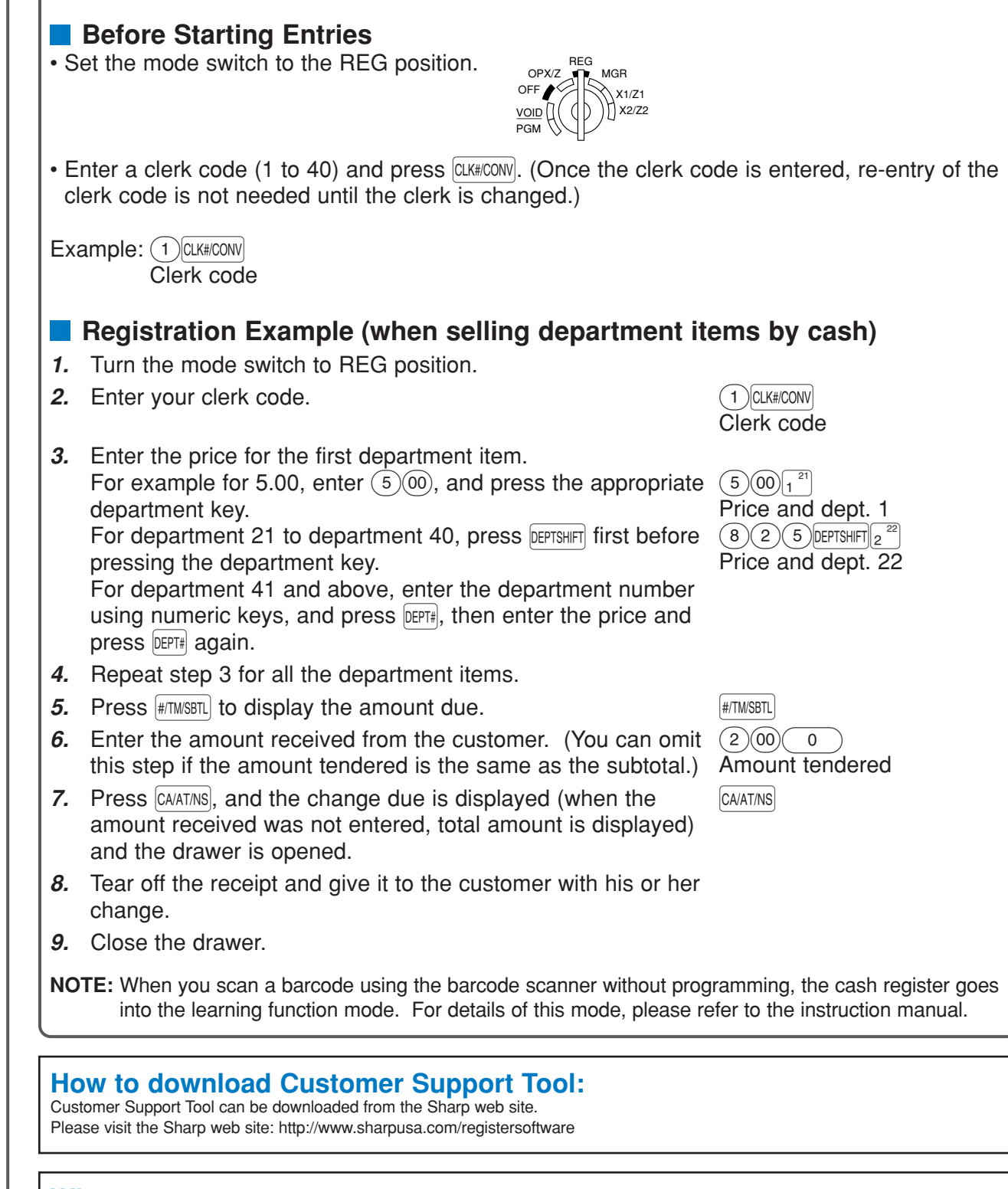

#### **When an error occurs:**

When an error occurs with an alarm sound, press  $(CL)$  to clear the error. If you do not clear the error, press  $[ESC]$  twice. The transaction will be finalized in subtotal void or cash sale.